# **PANDUAN**

8

Sistem Analisis Data Perencanaan Pembangunan

S

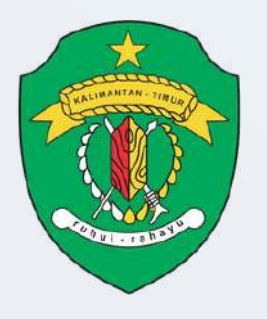

BAPPEDA PROVINSI KALIMANTAN TIMUR

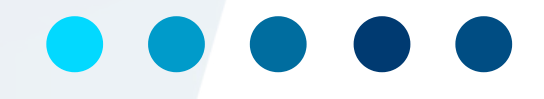

# **DISUSUN OLEH Rina Juliati, S.Si, M.Si**

**UNTUK PENGGUNA Perangkat Daerah**

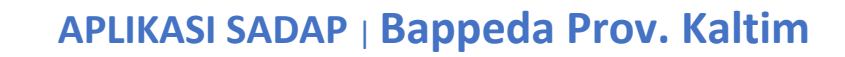

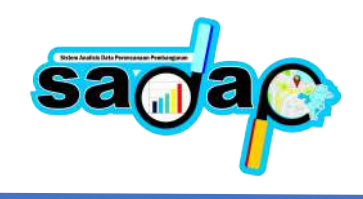

# **PANDUAN**

Aplikasi SADAP mempunyai beberapa fitur diantaranya yaitu Analisis Spasial, Analisis Statistik, Pengelolaan Program Non Pemerintah seperti Program/Kegiatan Perusahaan CSR dan Mitra Pembangunan. Analisis Spasial dan Statistik dapat diakses oleh Organisasi Perangkat Daerah (OPD) Provinsi Kalimantan Timur dan Bidang – Bidang di Badan Perencanaan Pembangunan Daerah Provinsi Kalimantan Timur. Untuk pengelolaan Program/Kegiatan Non Pemerintah dapat diakses oleh Perusahaan CSR dan Mitra Pembangunan. Berikut panduan pengguna untuk melalukan pengelolaan didalam aplikasi SADAP.

## **1. Homepage Aplikasi**

Homepage aplikasi adalah halaman awal saat masyarakat / pengguna aplikasi mengakses halaman website aplikasi SADAP. Dengan mengetik pada url browse https://sadap.kaltimprov.go.id akan diarahkan ke halaman utama/homepage aplikasi SADAP, berikut tampilannya.

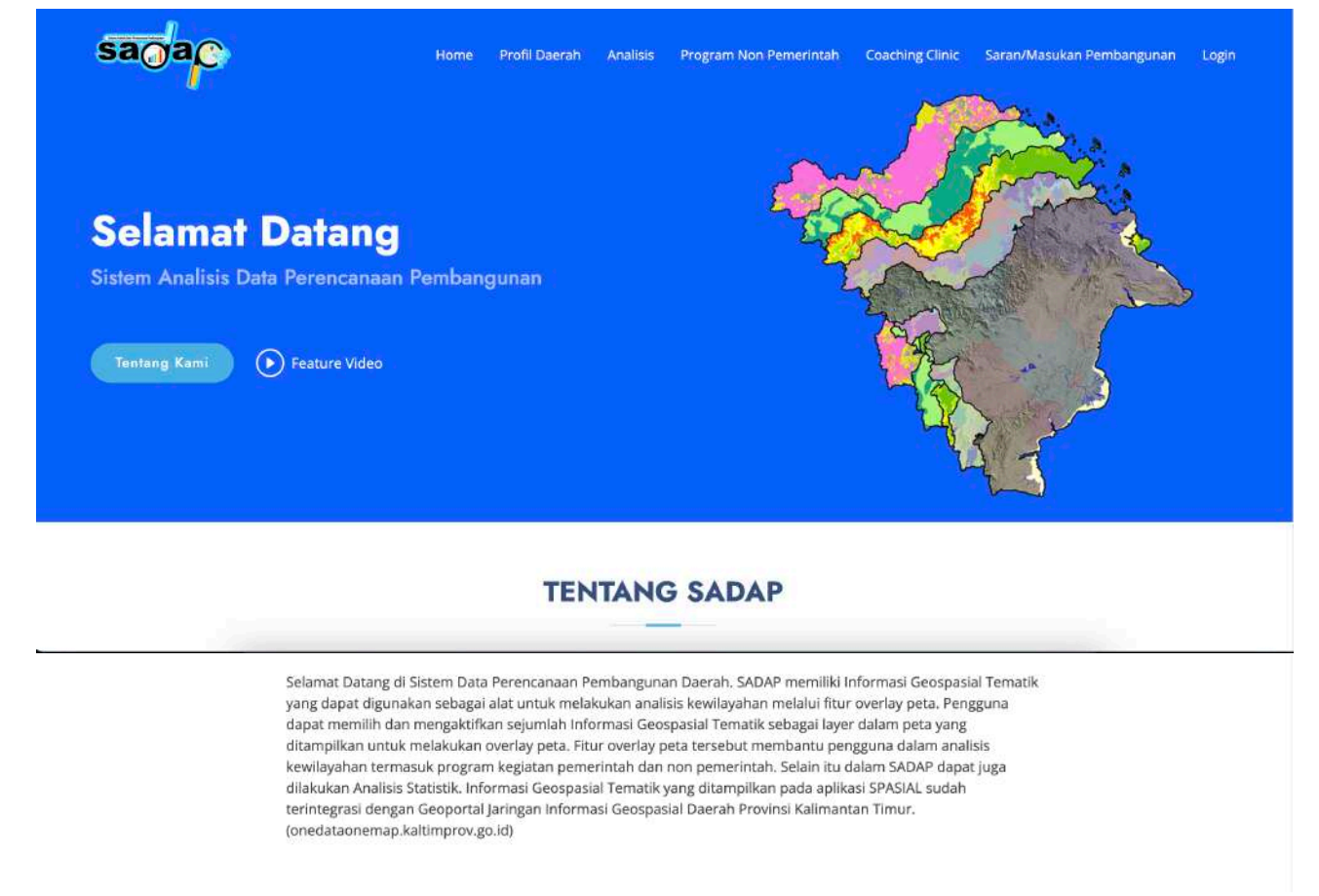

Gambar. Homepage Aplikasi SADAP

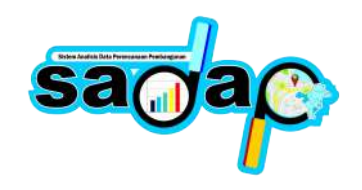

# **2. Login Aplikasi**

Setiap pengguna yang mengakses aplikasi diharuskan login terlebih dahulu atau melaluu autentikasi mengunakan Email dan Password yang telah terdaftar didalam aplikasi SADAP. Untuk pembuatan user pengguna bisa menghubungi administrator aplikasi SADAP untuk dibuatkan terlebih dahulu. Halaman login bisa diakses dengan mengklik menu login pada pagian atas top menu aplikasi SADAP.

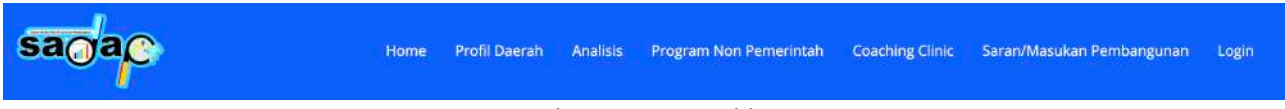

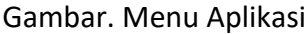

Setelah mengklik menu login, maka akan tampilkan halaman form login seperti dibawah ini, silahkan masuk menggunakan Email dan Password yang sudah diberikan oleh administrator aplikasi SADAP.

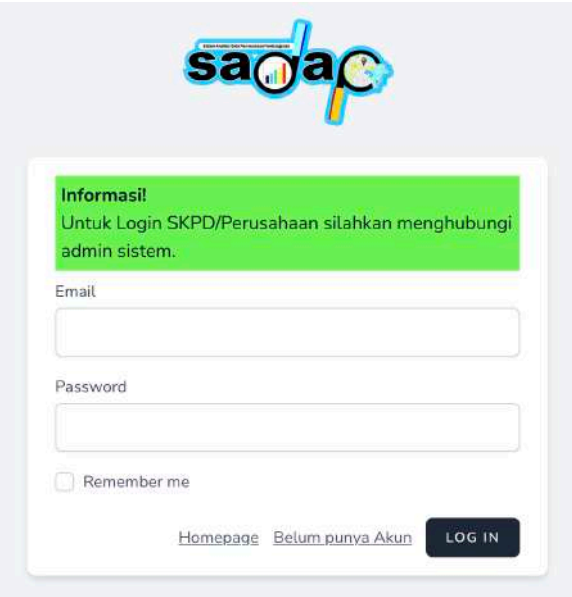

Gambar. Halaman Login

# **3. Analisis Spasial**

# **a) Pengenalan Analisis dan Tools Map**

Analisis spasial dilakukan oleh Perangkat Daerah Provinsi Kalimantan Timur dan Bappeda Provinsi Kalimantan Timur. Untuk melakukan analisis semua pengguna diharuskan login terlebih dahulu. Setelah berhasil login akan tampil seperti dibawah ini :

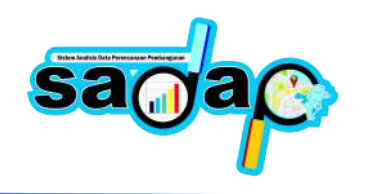

### **Analisis Spasial**

| Pilih Tema                                                                                                    |
|----------------------------------------------------------------------------------------------------|
| 1. Ekonomi ><br><b>2 Hasil Analisis</b><br>Distribusi ruang dan tren perkembangan suatu aktivitas / kegiatan ekonomi suatu wilayah yang memiliki dinamika berbeda pada masing-masing tempat<br>atau lokasi<br><b>Z'</b> Analisis Spasial                                                                                                    |
| 2. Lingkungan ><br>Pembangunan yang berdimensi kewilayahan juga memerhatikan pentingnya pembangunan terhadap suatu kawasan terpilih atau strategis secara terpadu yang<br>mengedepankan kondisi daya dukung dan daya tampung lingkungan atau ruang wilayah secara berkelanjutan yang berbasis analisis spasial<br><b>Z</b> Analisis Spasial |
| 3. Sosial ><br><b>4 Hasil Analisis</b><br>Berkaitan dengan aktivitas hingga pola kehidupan manusia (kebudayaan) yang menjadikan aspek keruangan manusia sebagai objek kajian<br><b>Z</b> Analisis Spasial                                                                                                    |

Gambar. Halaman Analisis Spasial (Daftar Tema Analisis)

Dalam melakukan analisis, ada beberapa tema yang bisa pengguna pilih, disetiap tema mempunyai beberapa service map / data spasial yang secara otomatis sudah menjadi bagian dari tema analisis itu sendiri. Pojok kanan pada tema mempunyai jumlah hasil analisis yang sudah diisi dan terverifikasi oleh admin, jadi setiap hasil analisis akan ditampilkan pada halaman analisis jika sudah terverifikasi oleh admin aplikasi SADAP. Berikut contoh tampilkan hasil analisis jika diklik.

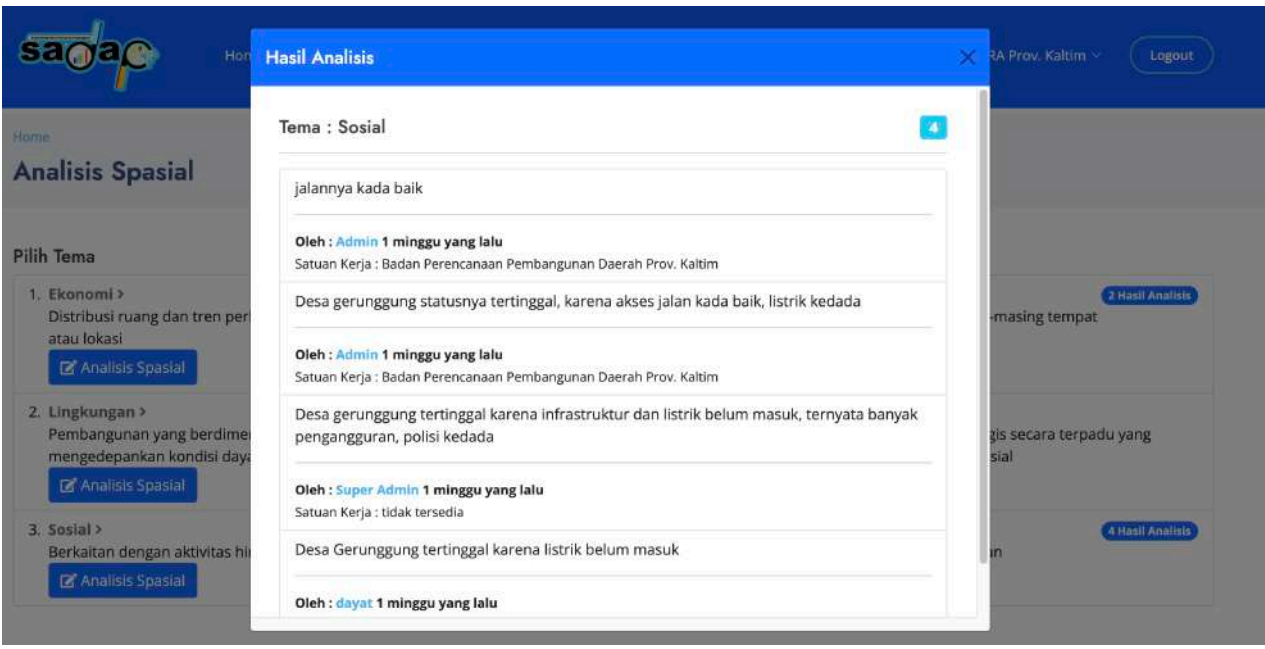

Gambar. Hasil Analisis Spasial yang terverifikasi

Untuk melakukan analisis, klik menu Analisis Spasial pada masing – masing tema, akan diarahkan ke Peta Analisis, seperti gambar dibawah ini.

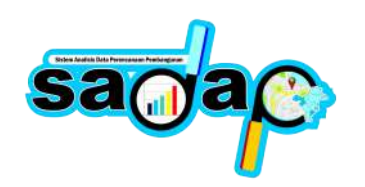

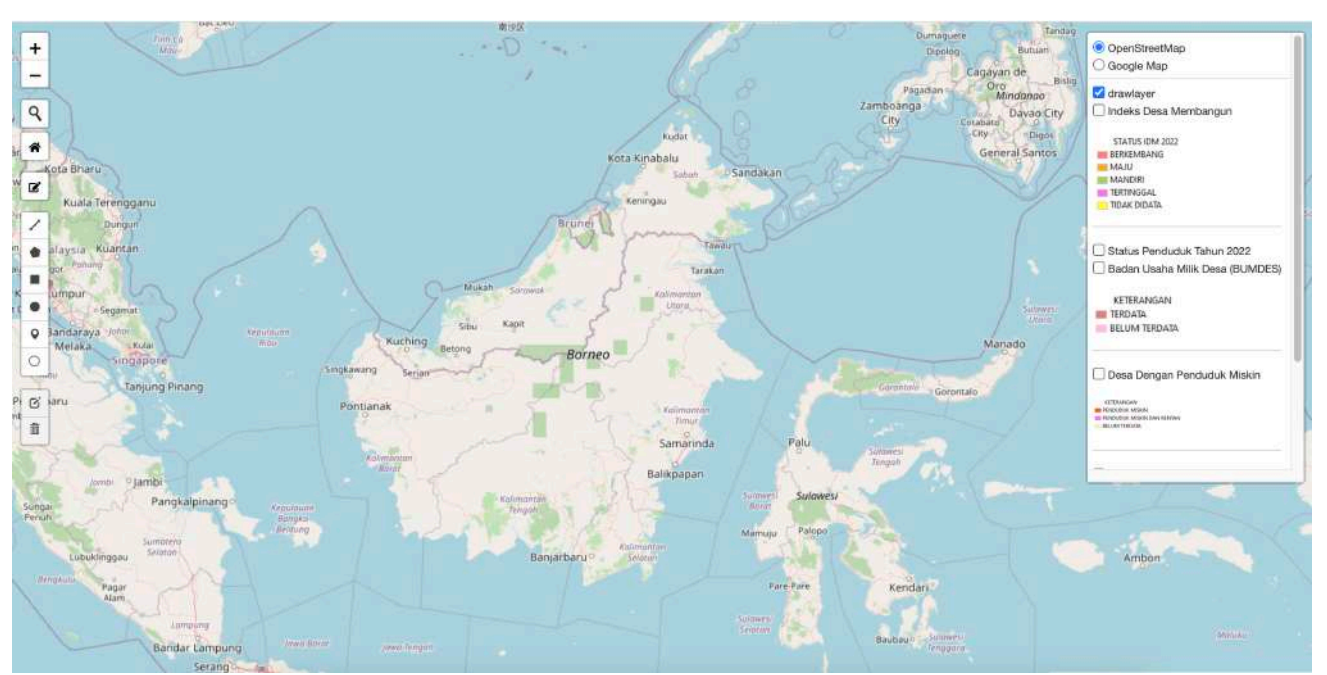

Gambar. Peta Analisis Spasial

Peta analisis mempunyai tools map untuk menganalisis pada bagian kiri dan control layer pada bagian kanan yang menampilkan layer – layer dari service map yang sudah dibuat oleh admin

aplikasi SADAP. Klik menu **untuk menampilkan informasi analisis**, data service, hasil analisis dan panduan, seperti gambar dibawah ini.

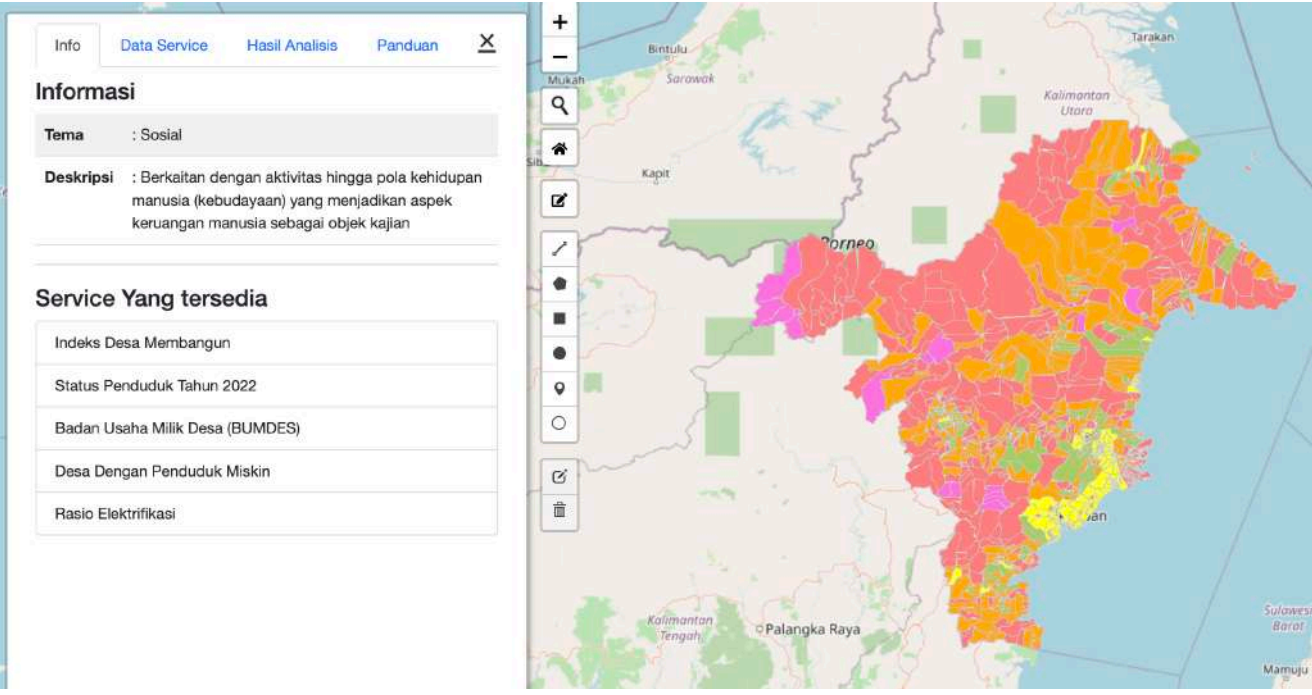

Gambar. Informasi Analisis

Ini adalah sidebar informasi analisis, dimana pada sidebar ini terdapat 4 tab yaitu Informasi Analisis, Data Service, Hasil Analisis dan Panduan. Pada tab info menampilkan informasi Tema dan Deksripsi

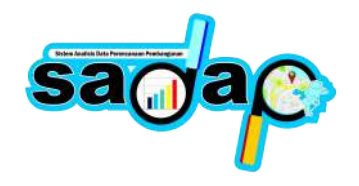

dari Tema yang pengguna pilih, serta service map default yang ditampilkan untuk bisa dipilih langsung pada control layer pada bagian kanan. Berikut Tab Info yang kami maksud seperti gambar dibawah ini.

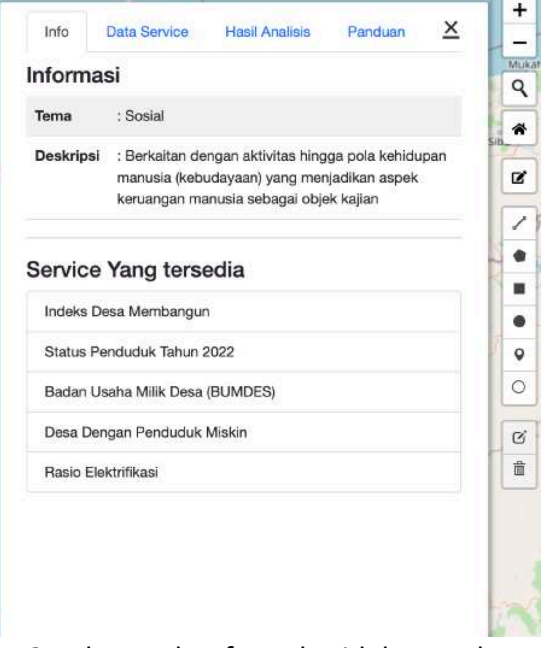

Gambar. Tab Info pada sidebar tools.

Tab selanjutnya adalah Data Service, data service ini menampilkan kumpulan service yang bisa pengguna tambahkan untuk keperluan analisis spasial, dengan mengklik tanda plus pada nama service yang tersedia. Selain itu map service bisa dicari melalui form pencarian cari service. Data service ini digunakan untuk data penunjang service map default yang tersedia pada control layer.

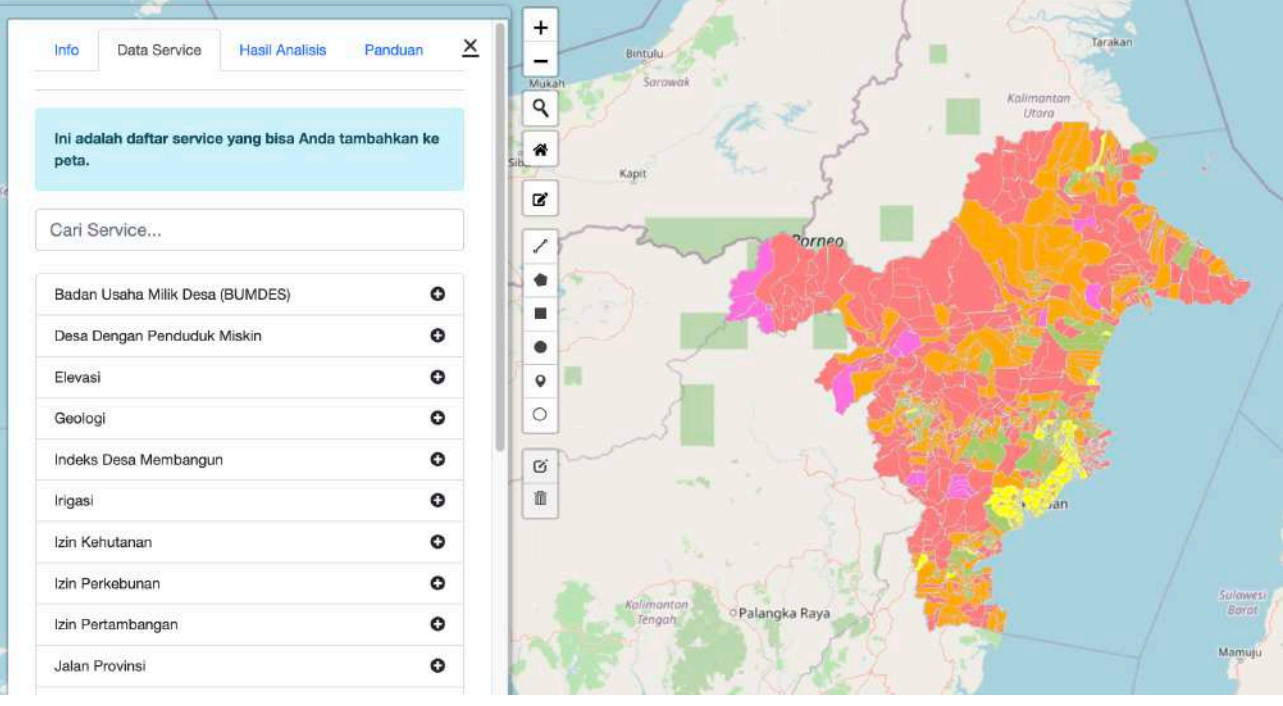

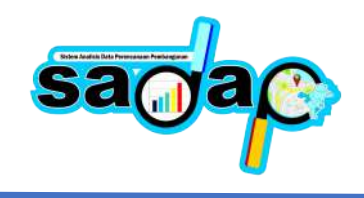

## Gambar. Tab Data Service

Tab selanjutnya adalah Hasil Analisis, pada tab ini, pengguna bisa mengisi hasil analisis yang akan dibuat oleh pengguna yaitu OPD atau Bidang – Bidang Bappeda Prov. Kaltim. Hasil menampikan deskripsi dari hasil analisis, dan siapa yang mengirimnya.

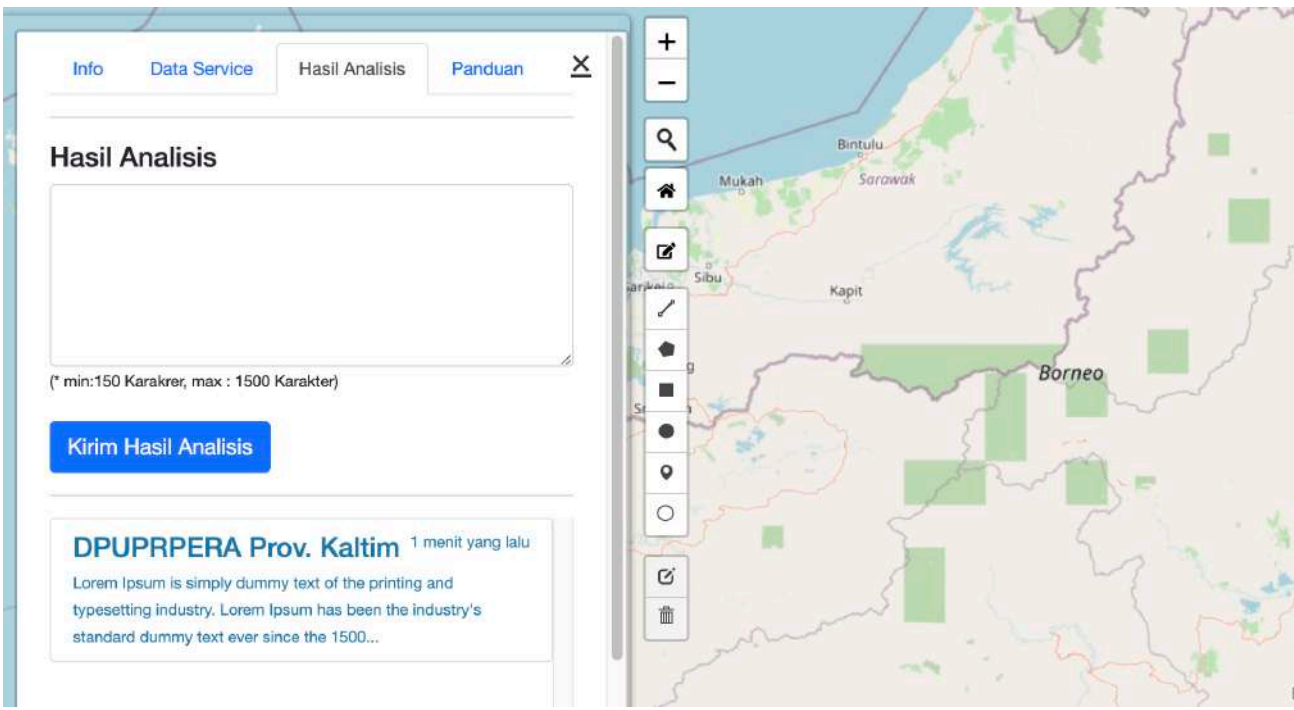

Gambar. Hasil Analisis

Untuk melihat detail hasil analisis, klik di Daftar Hasil Analisis, akan tampil popup dari hasil analisis tersebut.

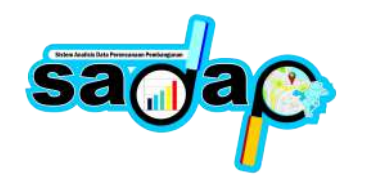

| <b>Detail Hasil</b>   |                                                                                                    |
|-----------------------|----------------------------------------------------------------------------------------------------|
| <b>Waktu Kirim</b>    | Tanggal 20 November 2022, 3 menit yang lalu                                                                                                    |
| Pengirim              | DPUPRPERA Prov. Kaltim                                                                                                    |
| <b>Hasil Analisis</b> | Lorem Ipsum is simply dummy text of the printing and typesetting industry. Lorem Ipsum has<br>been the industry's standard dummy text ever since the 1500s, when an unknown printer<br>took a galley of type and scrambled it to make a type specimen book. It has survived not<br>only five centuries, but also the leap into electronic typesetting, remaining essentially<br>unchanged. It was popularised in the 1960s with the release of Letraset sheets containing<br>Lorem Ipsum passages, and more recently with desktop publishing software like Aldus<br>PageMaker including versions of Lorem Ipsum. |
|                       | <b>Hapus</b>                                                                                                    |

Gambar. Detail Hasil Analisis

Tab selanjutnya adalah Tab Panduan, berisikan tata cara/panduan untuk melakukan analisis spasial pada Peta.

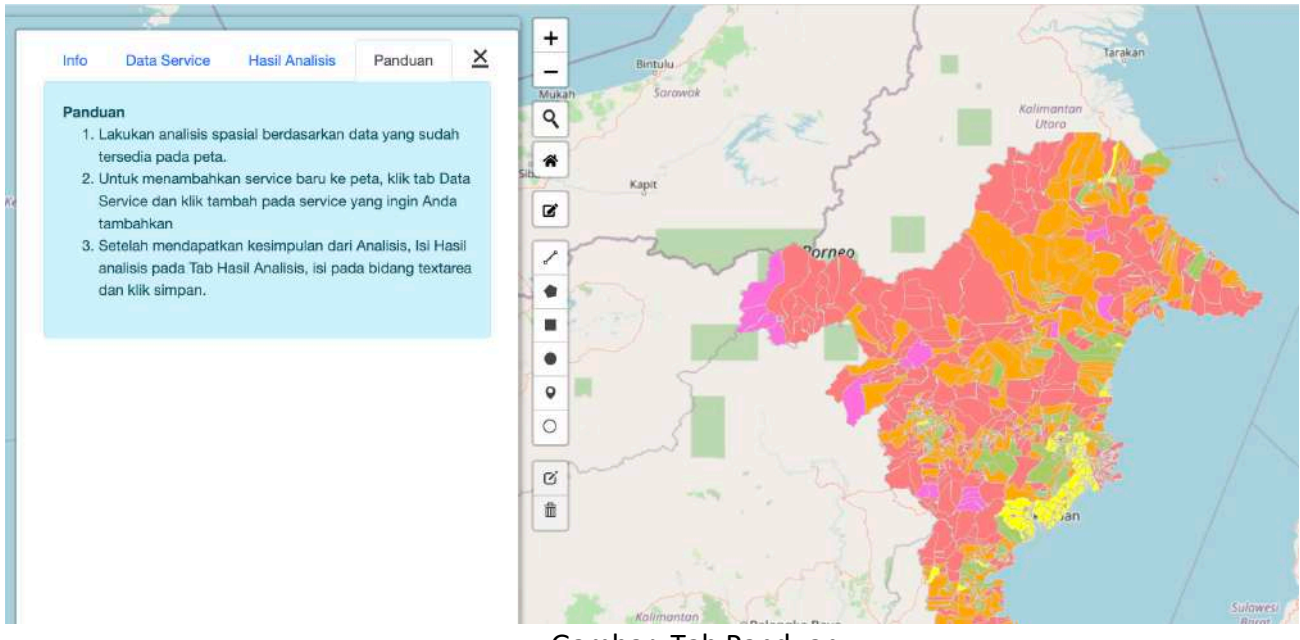

Gambar. Tab Panduan

## **b. Cara Analisis Spasial**

Setelah memahami pada bagian sidebar map tools, proses selanjutnya adalah bagaimana cara menganalisis peta pada tema yang kita pilih. Setelah Anda masuk ke peta pada control layer sebelah kanan terdapat beberapa service default yang sudah ditambahkan dalam tema. Anda bisa mengklik

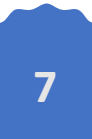

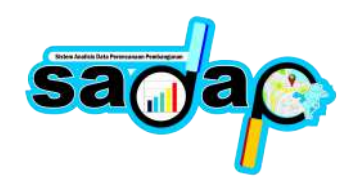

checkbox untuk menampilkan pada peta masing – masing layer. Seperti dibawah ini kami mengklik layer Indeks Desa Membangun, akan tampil peta seperti pada gambar.

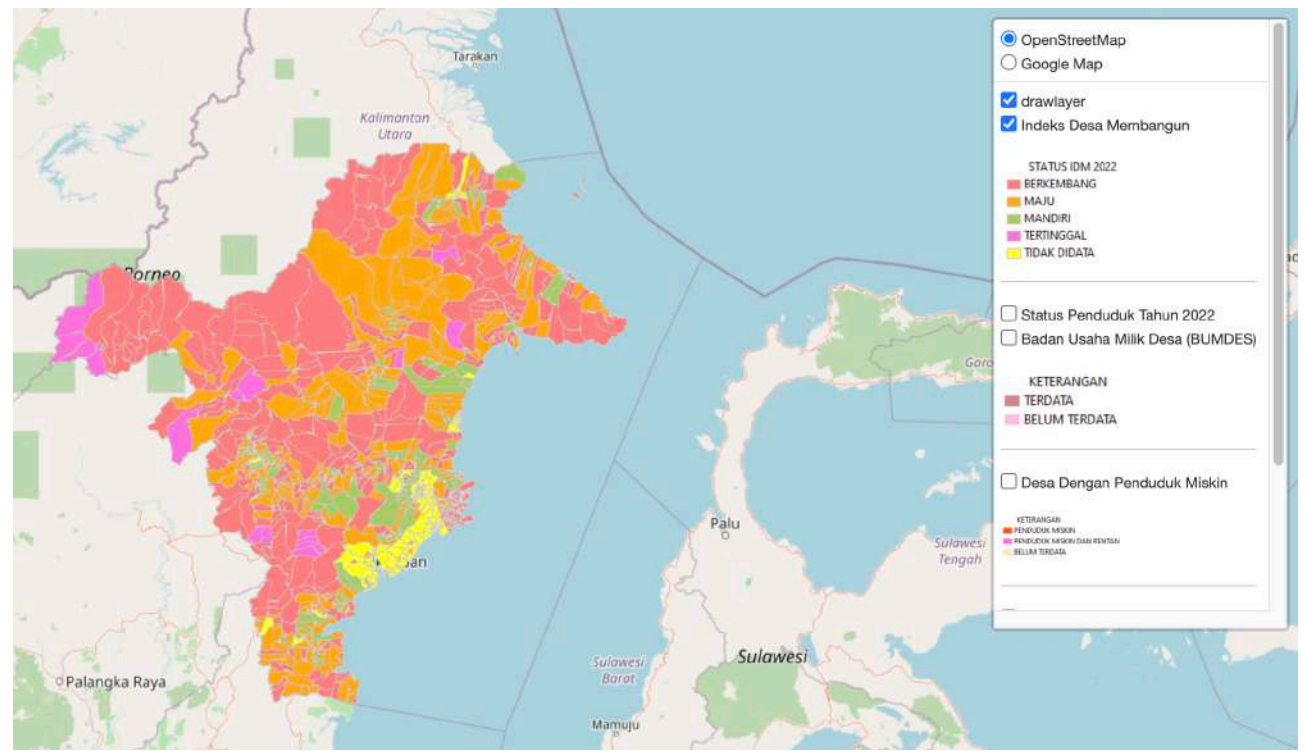

Gambar. Peta Analisis

Bagaimana cara melihat data pada peta, cukup klik polygon pada peta Indeks Desa Membangun tadi maka akan tampil attribute / data dari polygon yang pengguna klik, seperti dibawah ini. Masing – masing layer mempunyai attribute atau data, ini menjadi data bagi pengguna dalam melakukan analisis, pengguna bisa mengoverlay layer kedalam peta. Jika sudah terdapat kesimpulan mengenai data spasial yang Anda lihat secara visual maka anda telah mendapat kesimpulan analisis terhadap data spasial tersebut. Isi pada bagian hasil analisis yang sudah dijelankan sebelumnya. Anda bisa menambahkan beberapa hasil analisis pada form hasil analisis.

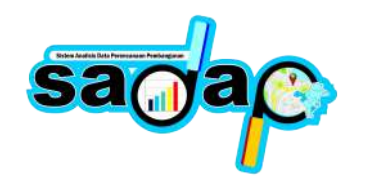

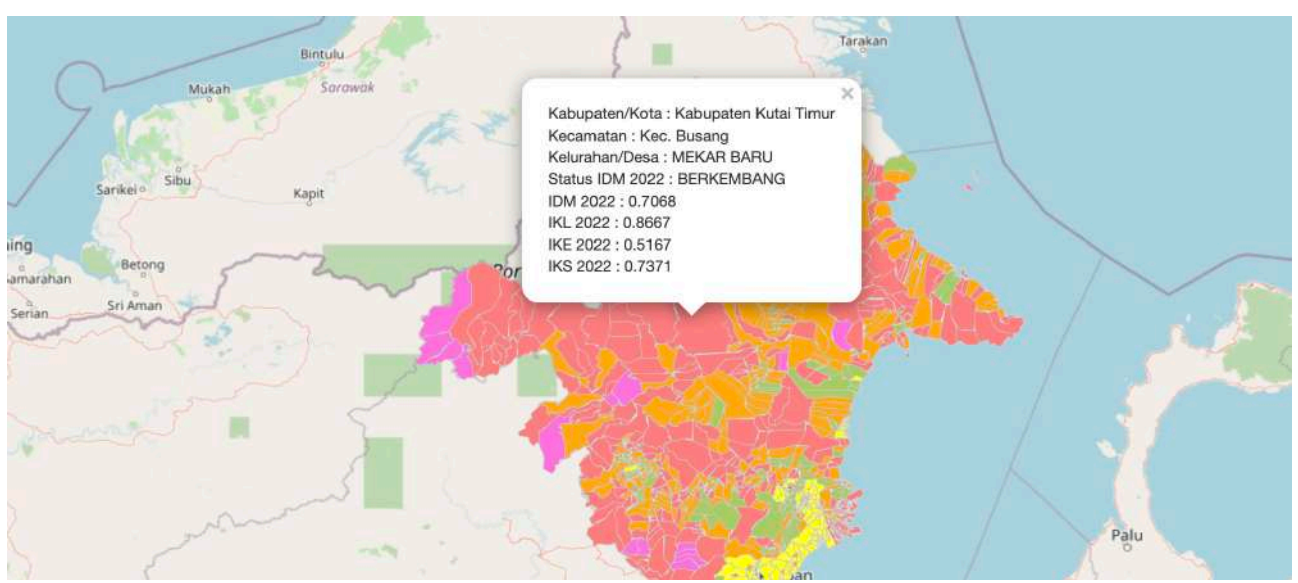

Gambar. Lihat Atribute

Selain dengan melihat attribute pada polygon / point / line, Anda bisa membuat digitasi pada peta mengunakan tools draw map dibagian kiri, dan memberikan informasi pada hasil digitasi tersebut.

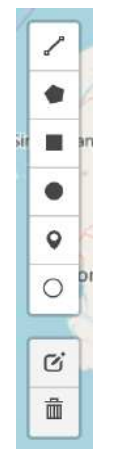

Gambar. Tools Draw Map

Pengguna bisa mengambar / mendigitasi pada peta dengan mengklik salah satu tools seperti Line, Polygon dan Point, kemudian gambarkan/ klik pada peta. Kemudian akan tampil popoup text input informasi mengenai feature yang anda buat.

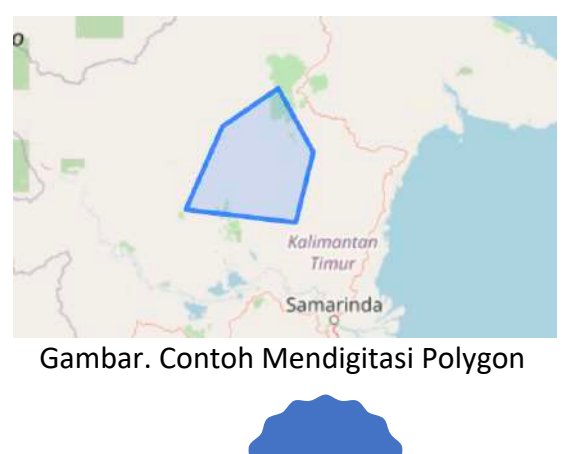

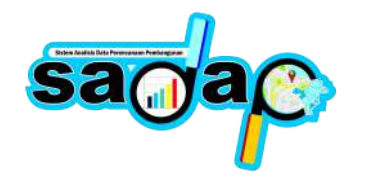

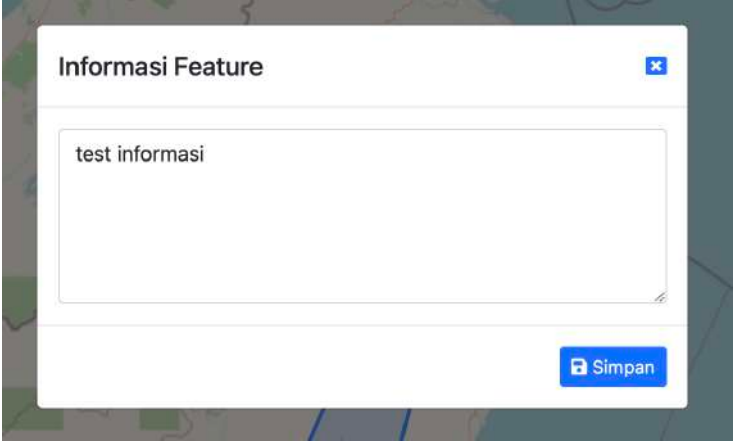

Gambar. Informasi Feature hasil tagging

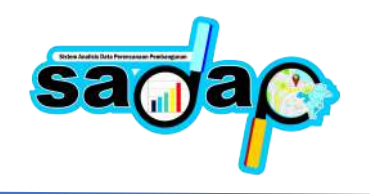

## **4. Analisis Statistik**

Analisis statistik dilakukan oleh Perangkat Daerah Provinsi Kalimantan Timur dan Bappeda Provinsi Kalimantan Timur. Untuk melakukan analisis semua pengguna diharuskan login terlebih dahulu. Setelah berhasil login akan tampil seperti dibawah ini :

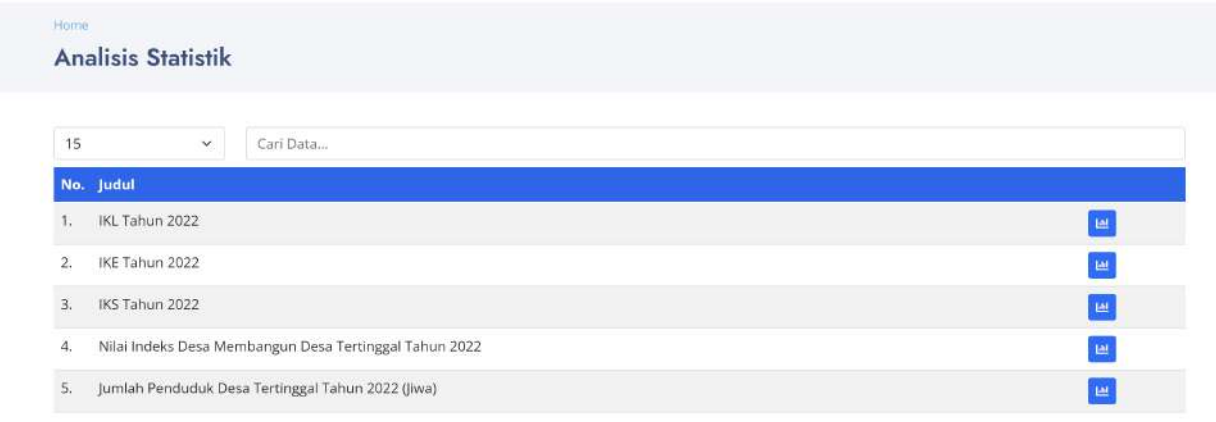

Pengguna dapat melakukan analisis statistik dengan memilih judul tema analisis statistik yang sudah tersedia didalam aplikasi SADAP. Setelah pengguna memilih salah satu tema analisis statistik, akan tampil seperti dibawah ini:

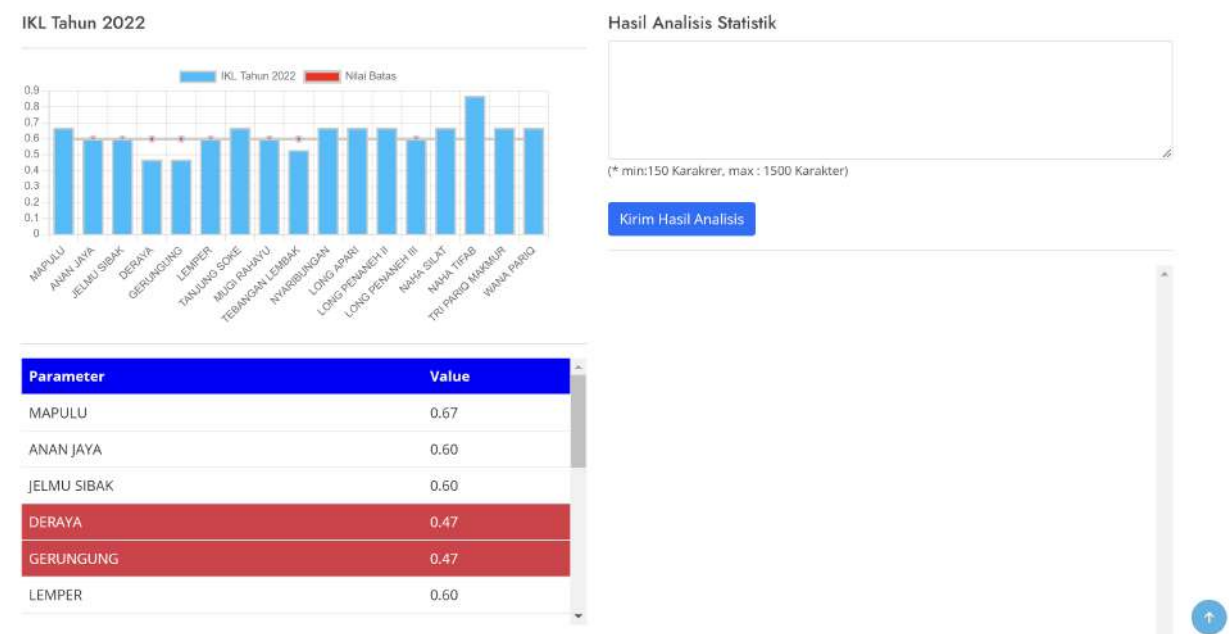

Tab selanjutnya adalah Hasil Analisis, pada tab ini, pengguna bisa mengisi hasil analisis yang akan dibuat oleh pengguna yaitu OPD atau Bidang – Bidang Bappeda Prov. Kaltim. Hasil menampikan deskripsi dari hasil analisis, dan siapa yang mengirimnya.

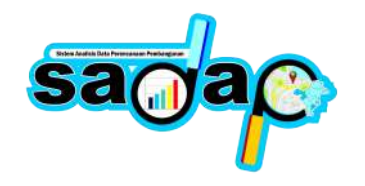

### **5. Spasial Planning**

Tagging spasial planning dilakukan oleh Perangkat Daerah Provinsi Kalimantan Timur dan akan diverifikasi oleh Bappeda Provinsi Kalimantan Timur. Untuk melakukan tagging kegiatan semua pengguna diharuskan login terlebih dahulu. Setelah berhasil login akan tampil seperti dibawah ini :

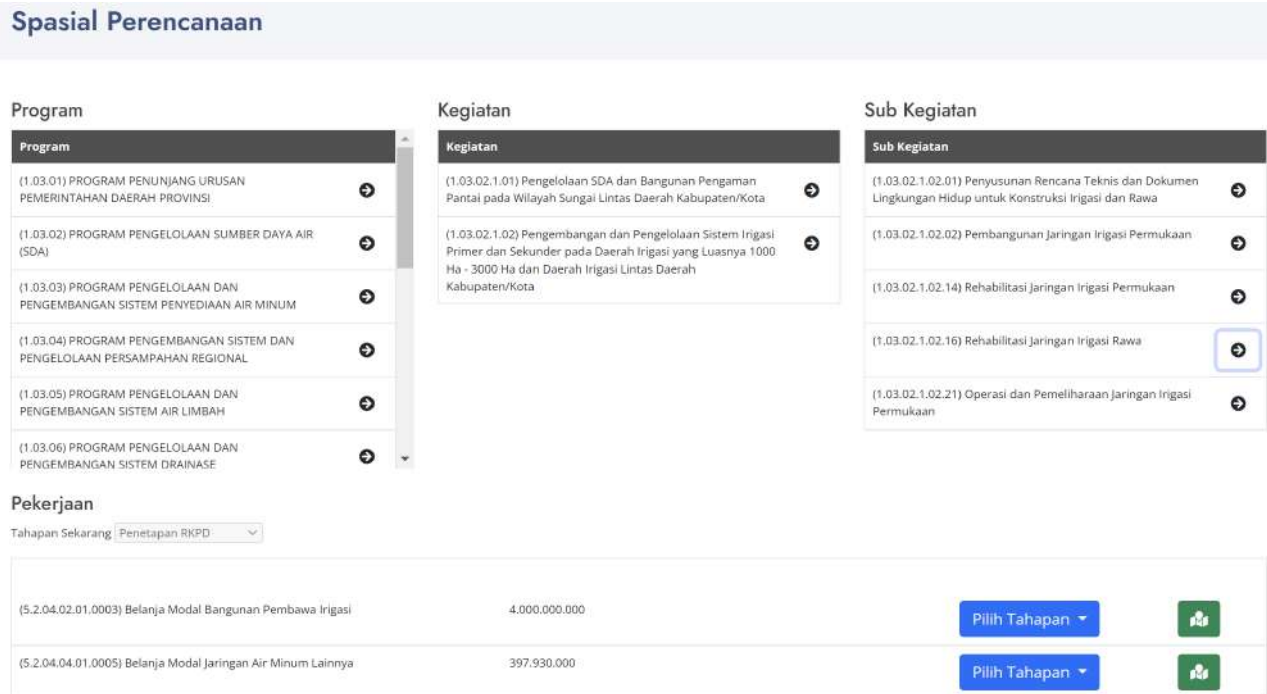

Program, kegiatan, sub pekerjaan dan pekerjaan dari setiap perangkat daerah akan muncul secara otomatis berdasarkan perangkat daerah yang login. Perangkat daerah kemudian memilih pekerjaan yang akan dilakukan tagging lokasi dengan menekan tombol tagging disamping item pekerjaannya.

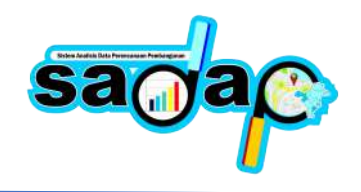

Kemudian akan muncul tab baru untuk melakukan tagging lokasi, tagging dapat dilakukan dengan cara digitize on screen, input koordinat, dan input file geojson. Untuk digitize on screen pengguna dapat melakukan tagging dengan melakukan digitasi langsung lokasi kegiatan baik itu berupa titik, garis dan poligon.

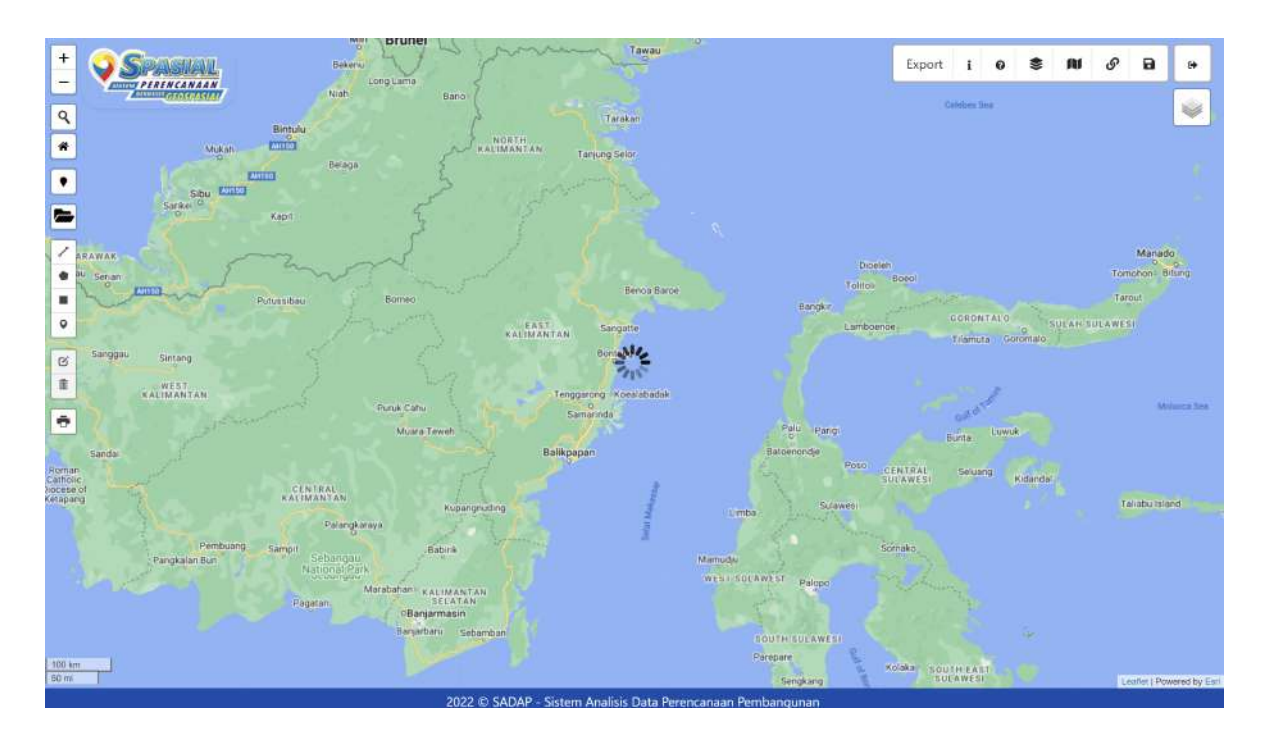

Langkah selanjutnya pengguna menginput judul pekerjaan, paku, target/output dari pekerjaan yang telah dilakukan tagging.

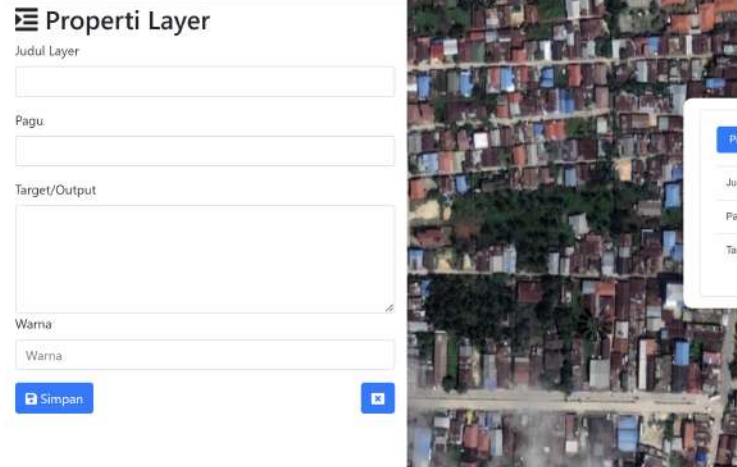

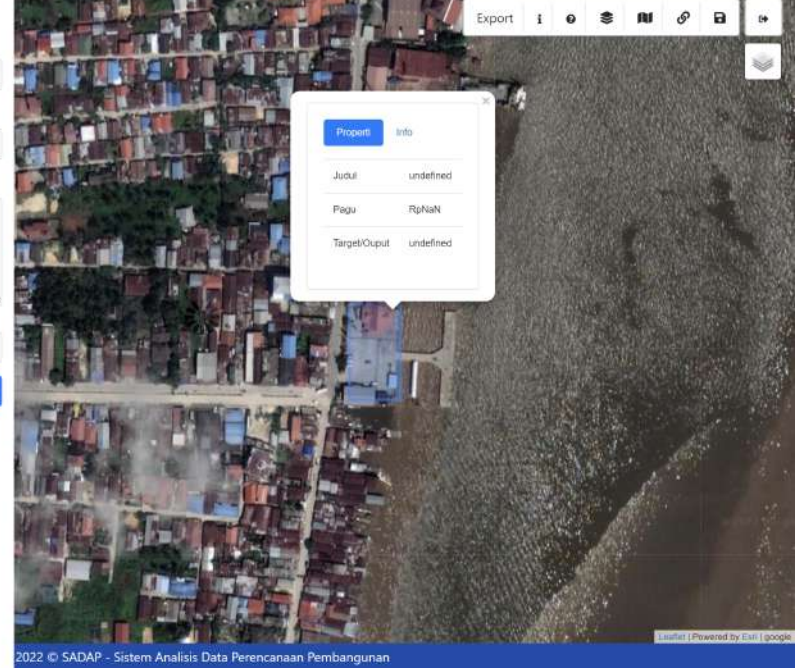